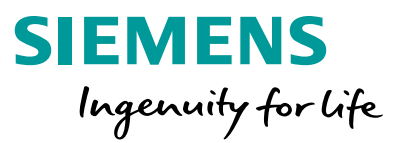

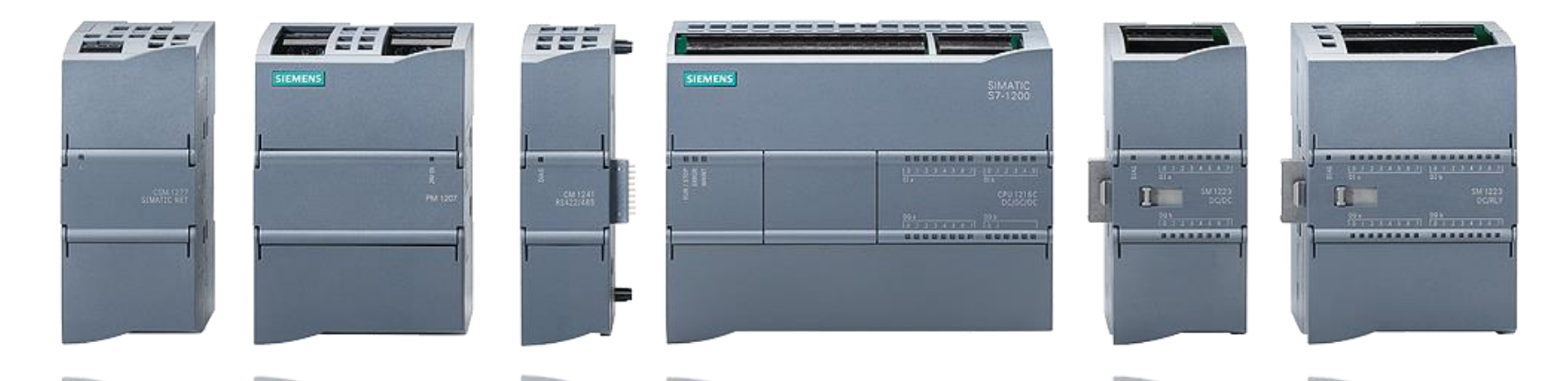

## **S7-1200: Basic Controller with Advanced Functions**

**OPC UA Server**

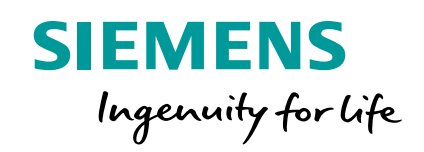

# **S7-1200 OPC UA Overview**

### **DR** - The open I4.0/IoT standard interface for **easy and secure integration of any 3rd party device to the SIMATIC S7-1200 / S7-1500**

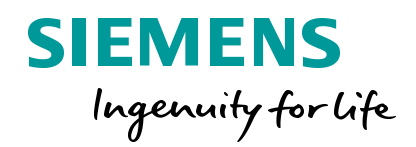

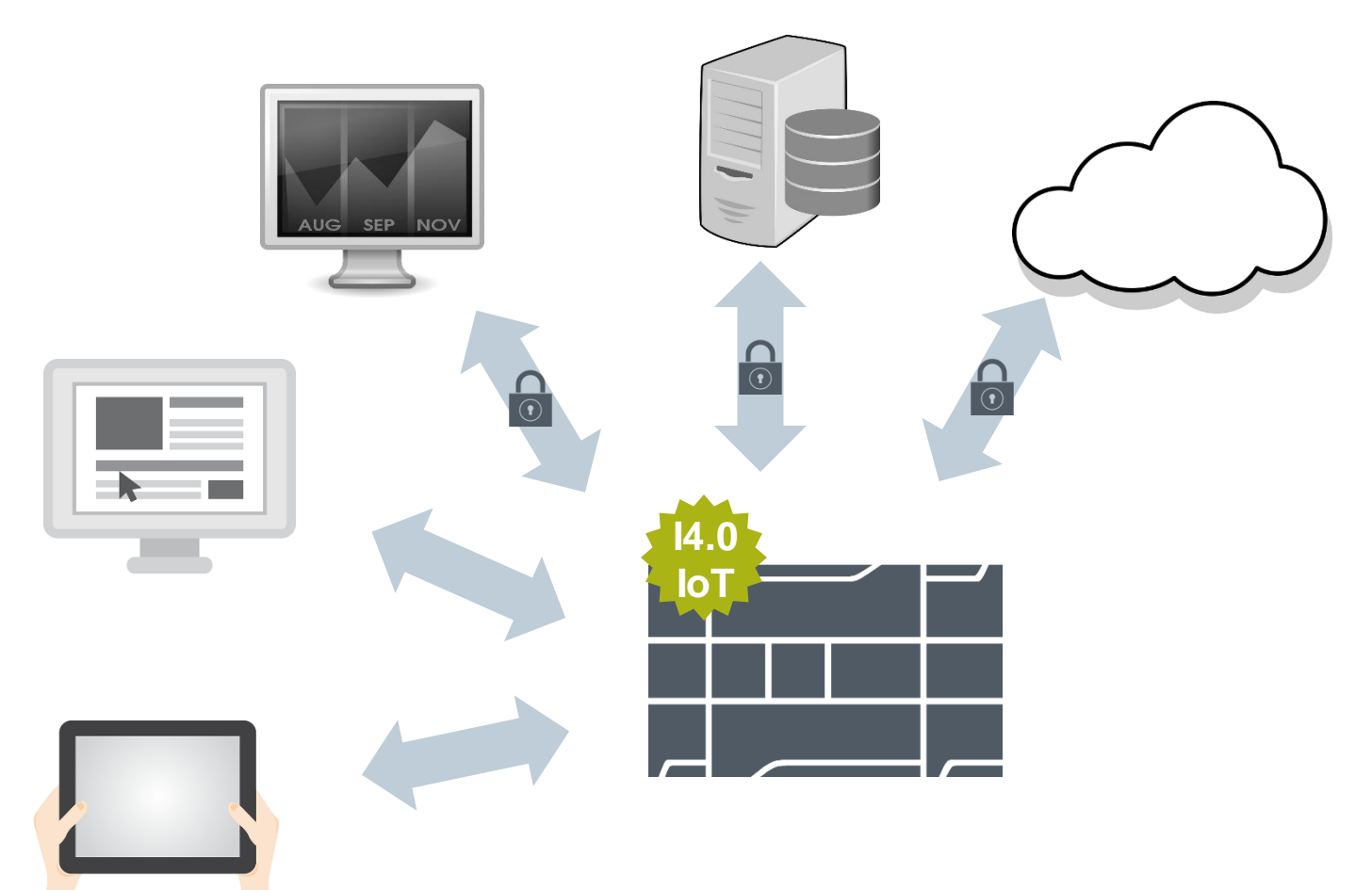

#### **OPC UA Server Data Access**

**Connect any 3rd party device to the S7-1200/S7-1500**

**Symbolic access to optimized or absolute addressed data of the PLC**

**Security integrated (Authentication, signed& encrypted communication)**

**Online browse and offline engineering**

#### **More features planned**

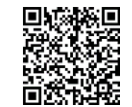

#### **Read and write PLC-data easy, standardized and symbolic**

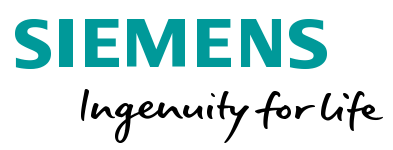

#### **Easy setup**

2

 $\overline{\mathcal{A}}$ 

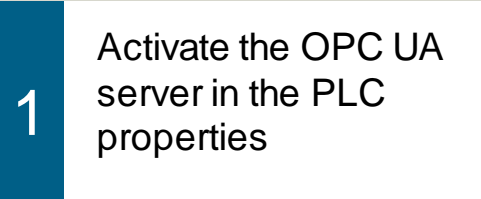

Confirm that you have purchased the correct license

Create an OPC UA **3** Server Interface and download it to the PLC

> Symbolic access via OPC UA ✓

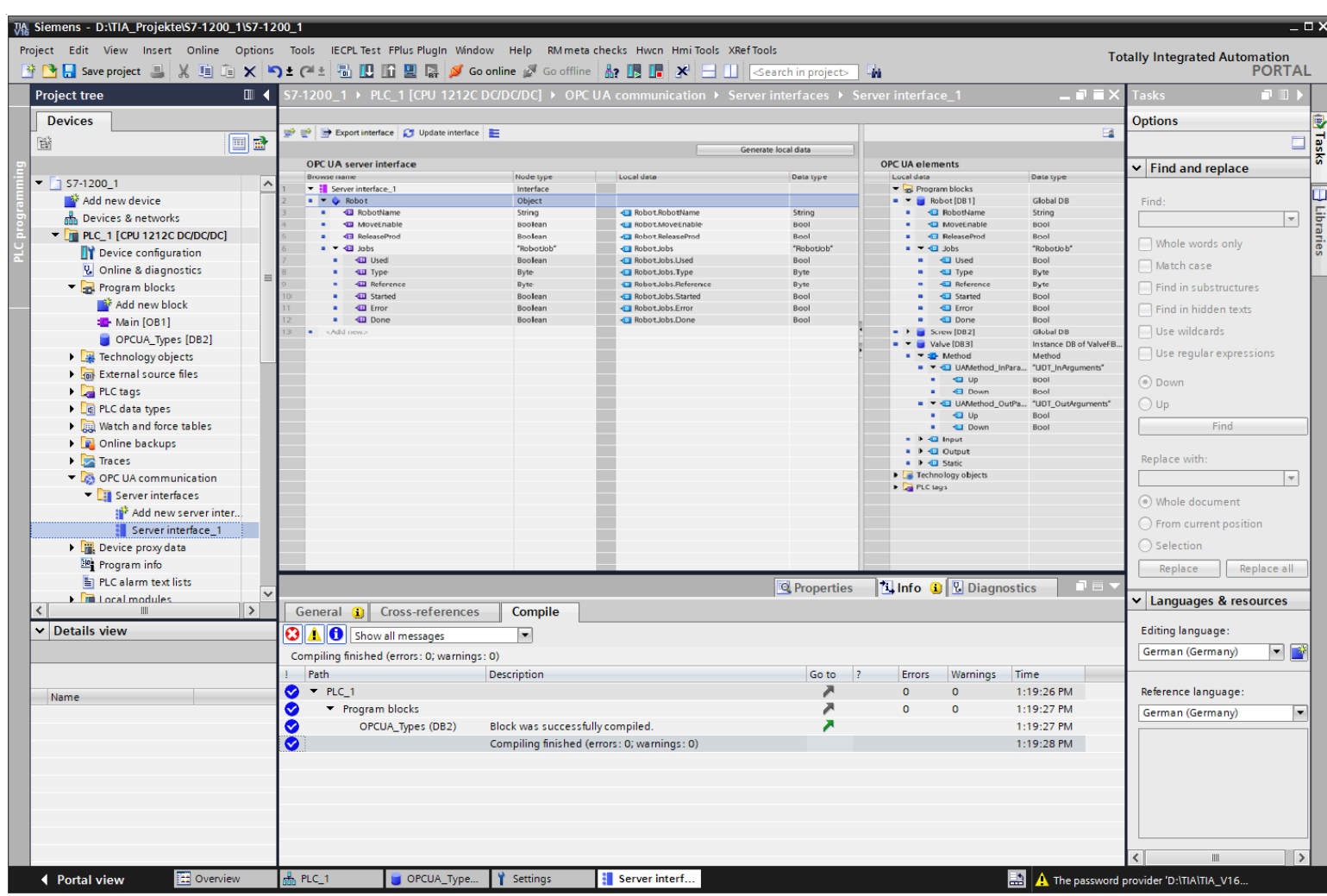

**Unrestricted © Siemens 2020**

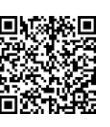

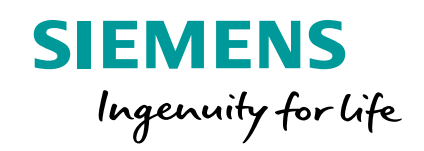

# **Enable OPC UA**

### **OPC UA Server Features** Enabling the OPC UA Server

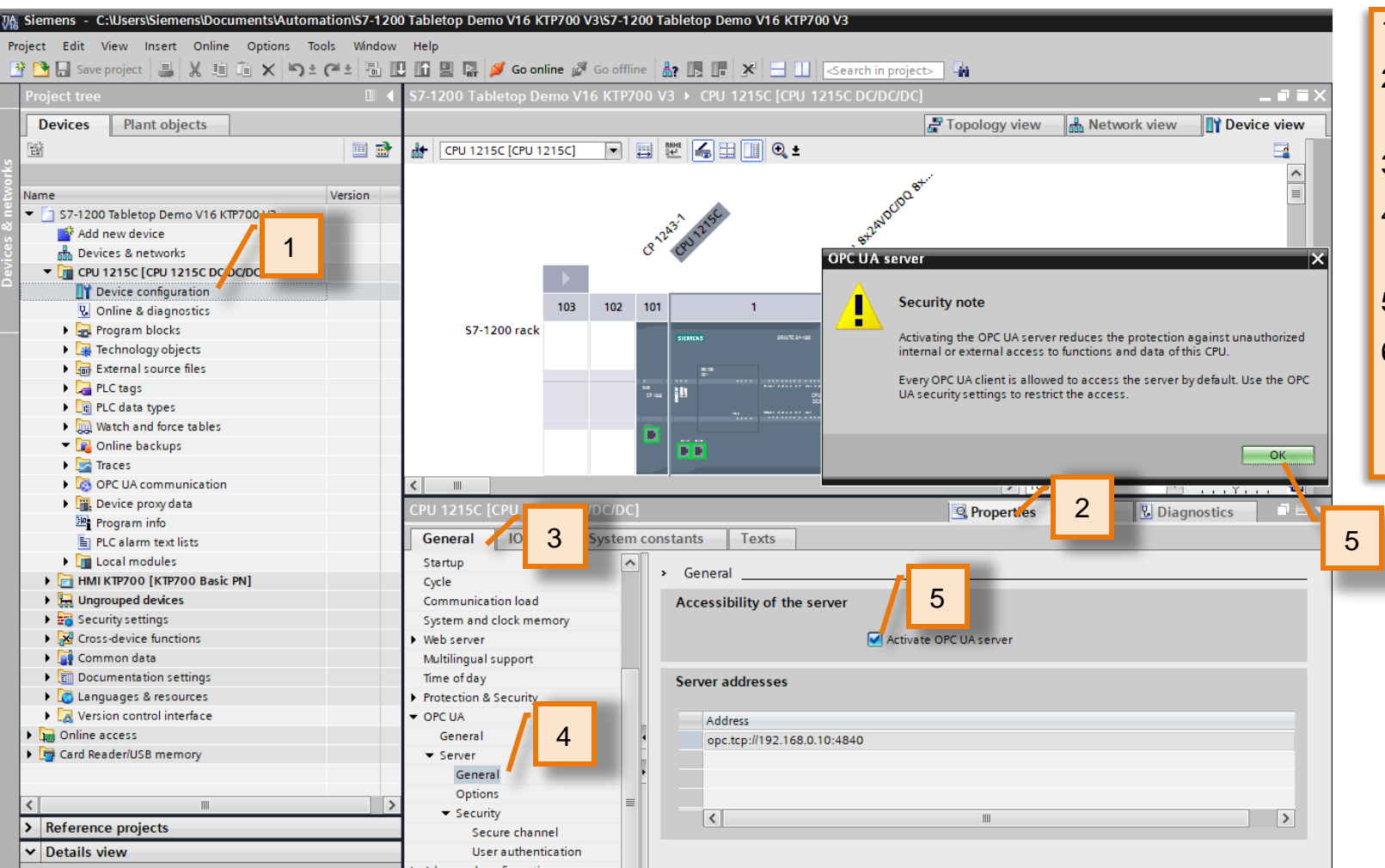

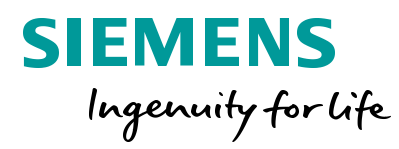

- 1. Double-click "Device configuration" in the project Tree
- 2. In the inspector window below: Click "Properties" tab
- 3. Click "General" tab
- 4. Click 'General' settings under the OPC UA > Server > **General**
- 5. Check the "Activate OPC UA server" check box
- 6. Click "OK" for the security note (This appears because We have not defined global OPC UA Security settings).

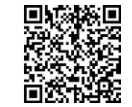

### **OPC UA Server Features** Enabling the OPC UA Server

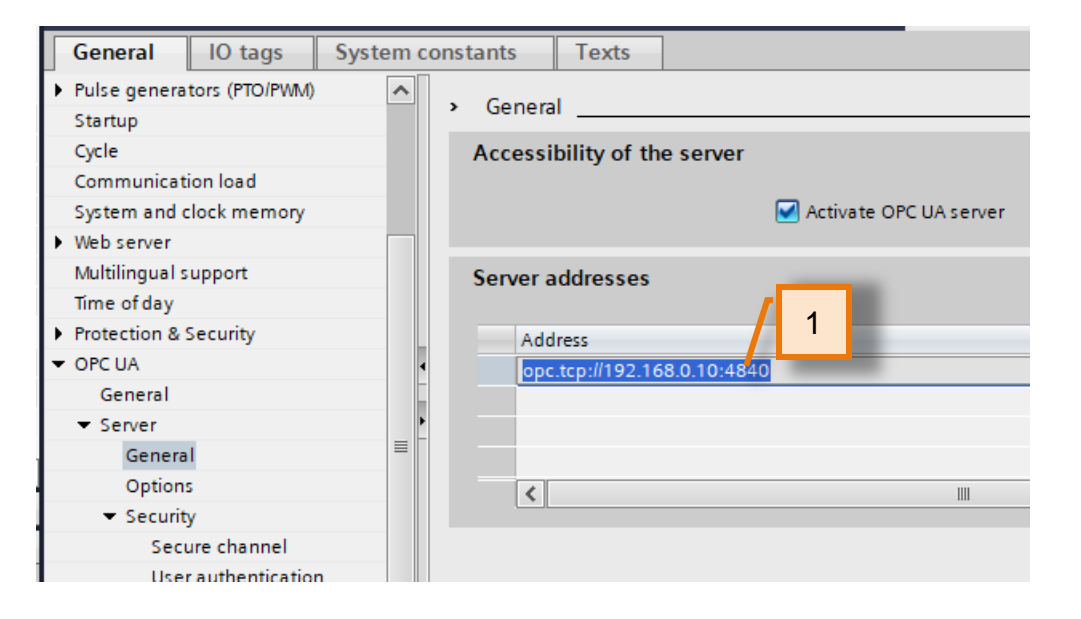

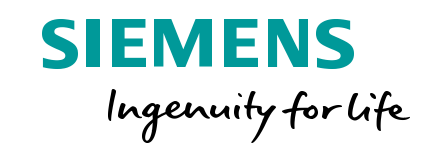

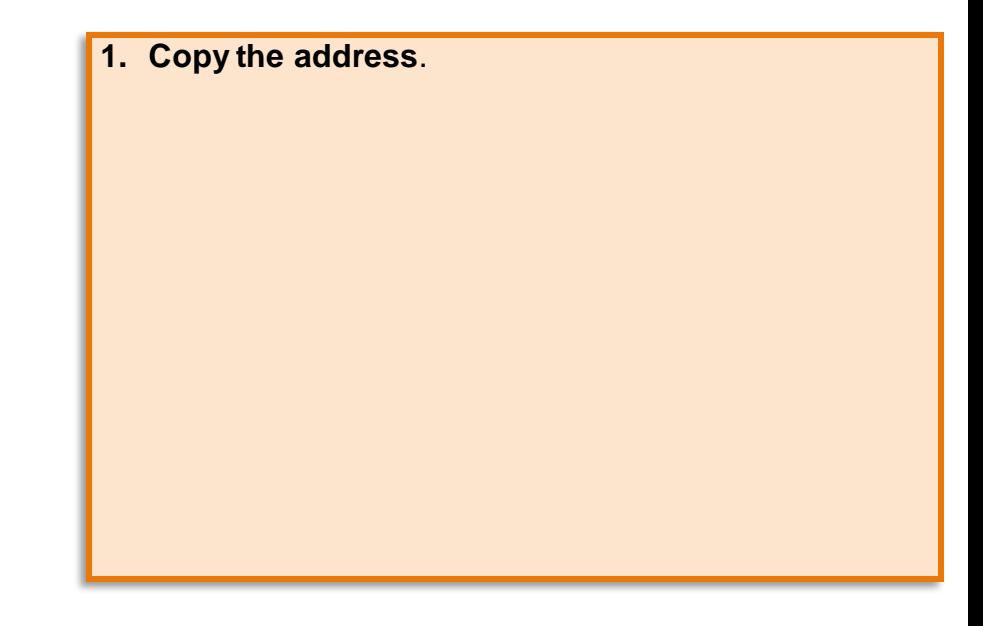

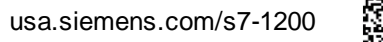

### **OPC UA Server Features** Enabling the OPC UA Server

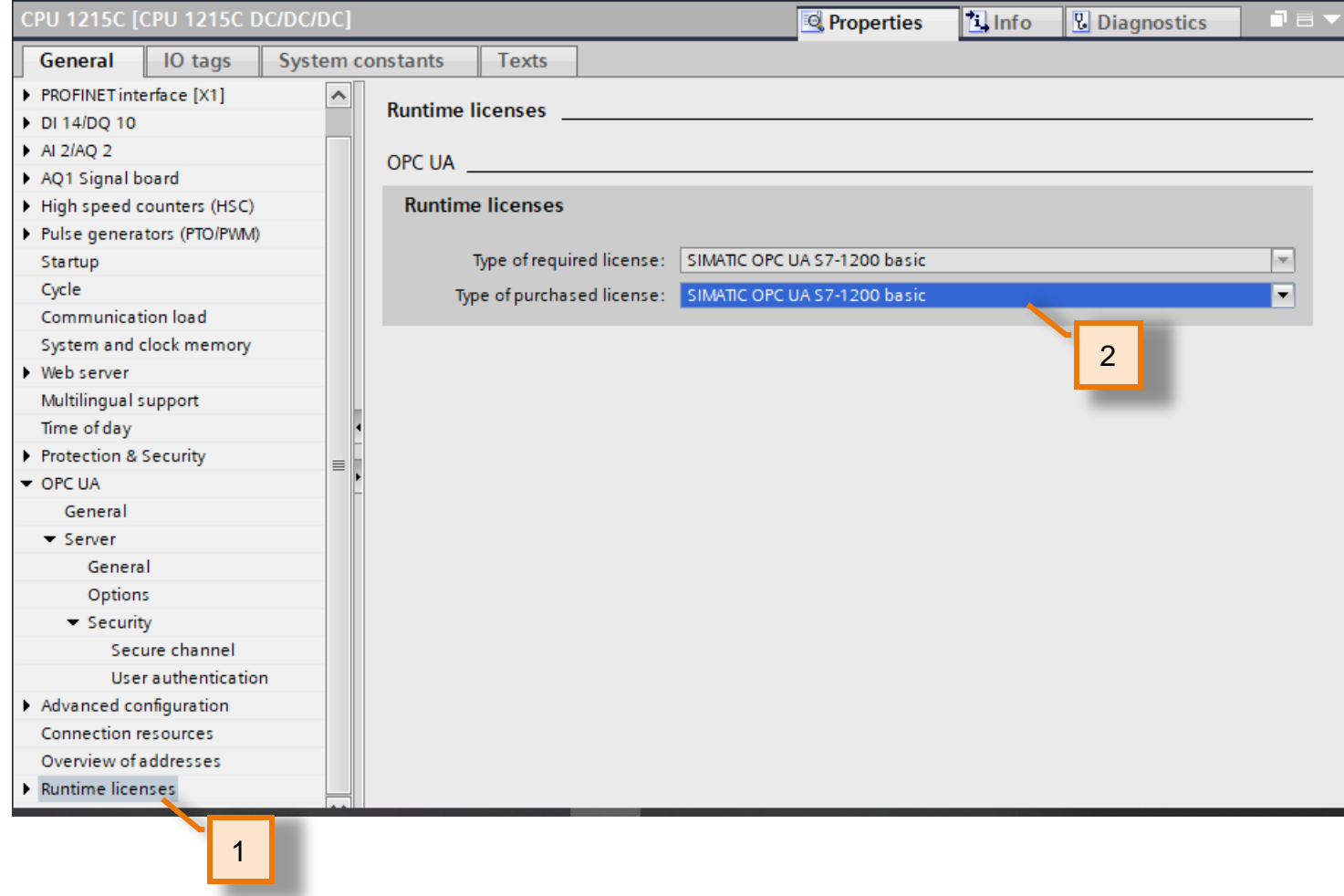

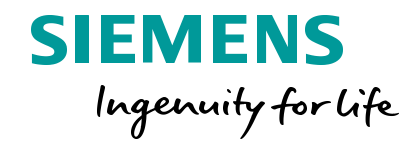

#### **1. Select "Runtime licenses"**

2. Select "SIMATIC OPC UA S7-1200 basic" as the type of license.

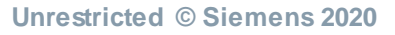

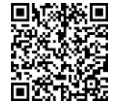

### **OPC UA Server Features** Download CPU Project

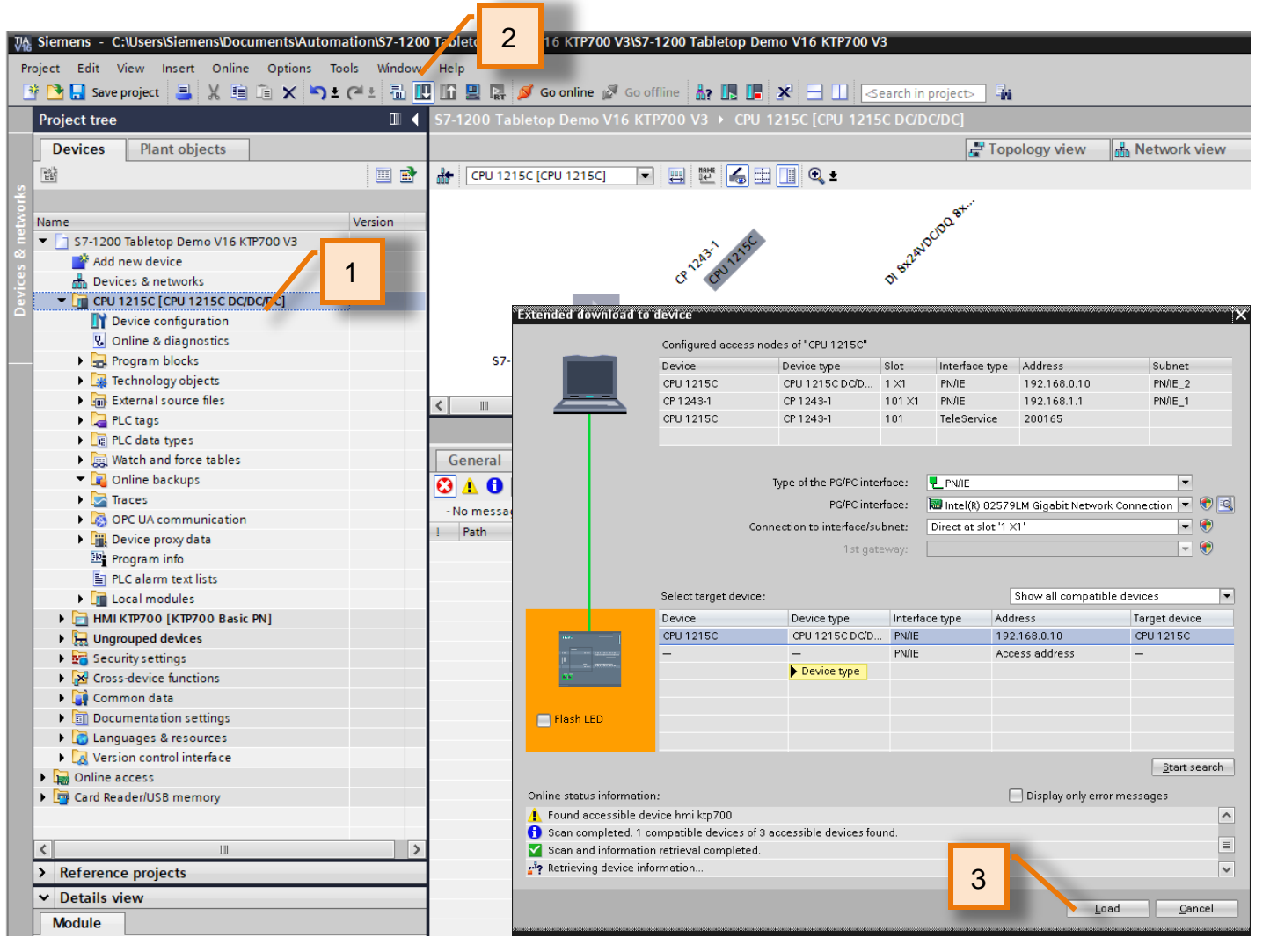

**SIEMENS** Ingenuity for life

- 1. Click on the CPU1215C in the project tree. Select the Download icon on the toolbar
- 2. Click the "Download" icon from the project toolbar.

Since the previous module we disabled all other interfaces for simulation, we will be prompted with the "Extended download to device" screen. For help on this, please ask instructor or refer to instructions in module 4.

- 3. Click 'Load'.
- 4. Continue through the download prompts, as needed.

Note: Since the changed were hardware configuration settings, this download will put the CPU in "STOP".

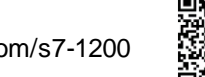

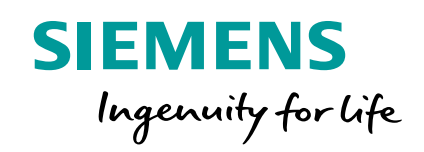

# **Starting the OPC UA Client**

#### **OPC UA Server Features** Starting a OPC UA Client

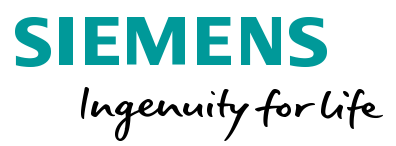

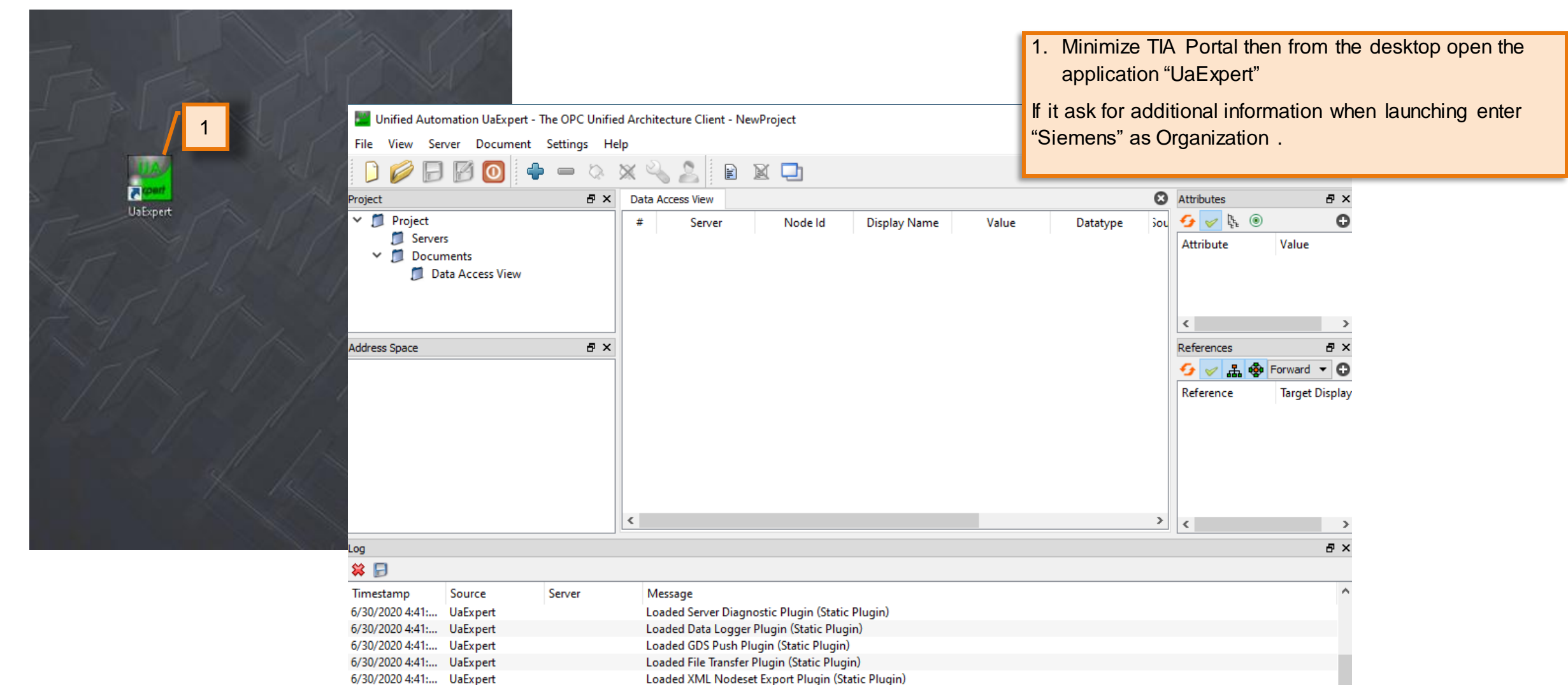

UaExpert is ready to use.

6/30/2020 4:41:... UaExpert

usa.siemens.com/s7-1200

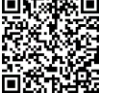

### **OPC UA Server Features** Starting a OPC UA Client

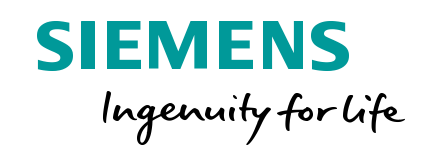

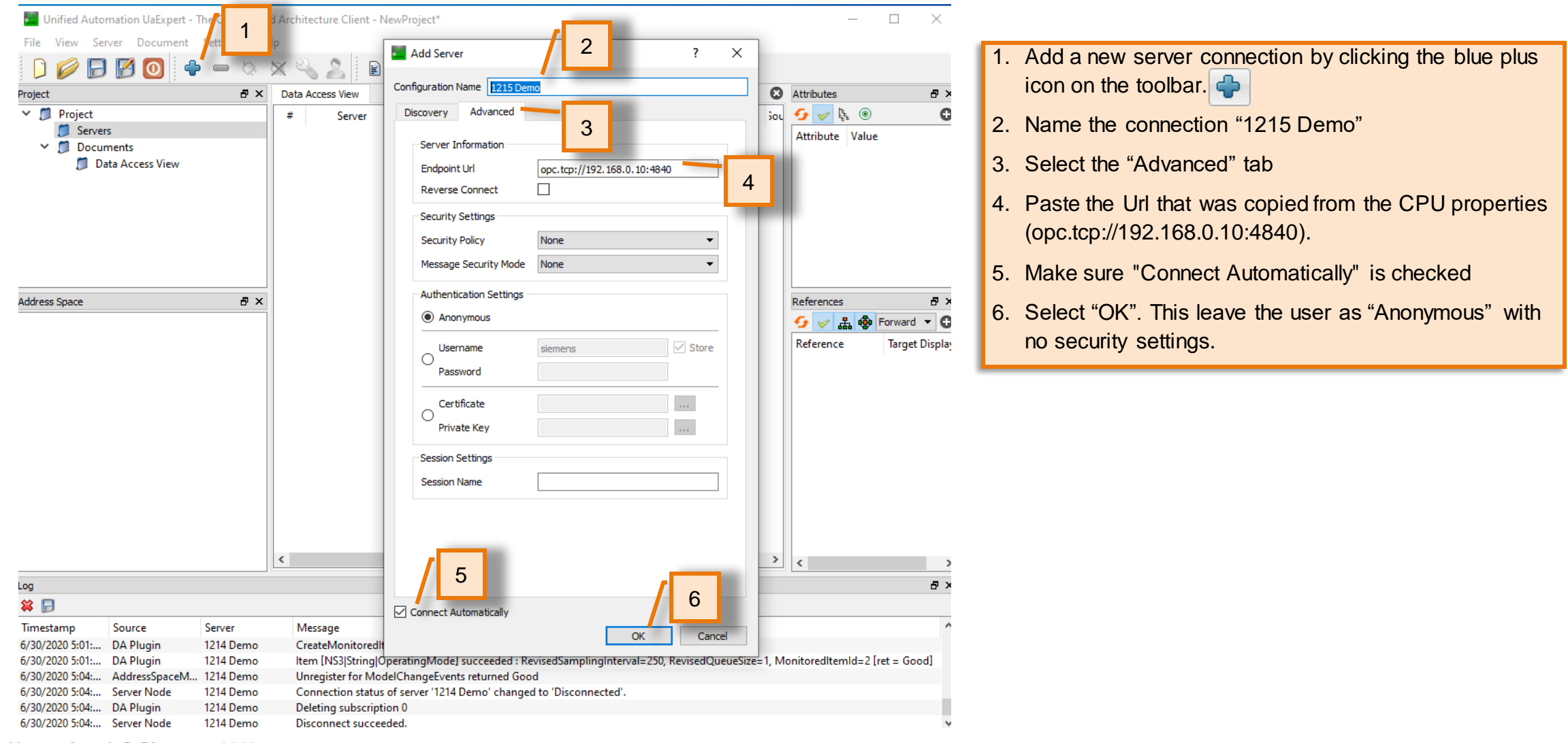

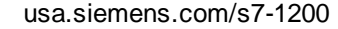

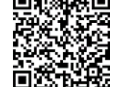

#### **OPC UA Server Features** Accepting the CPU certificate

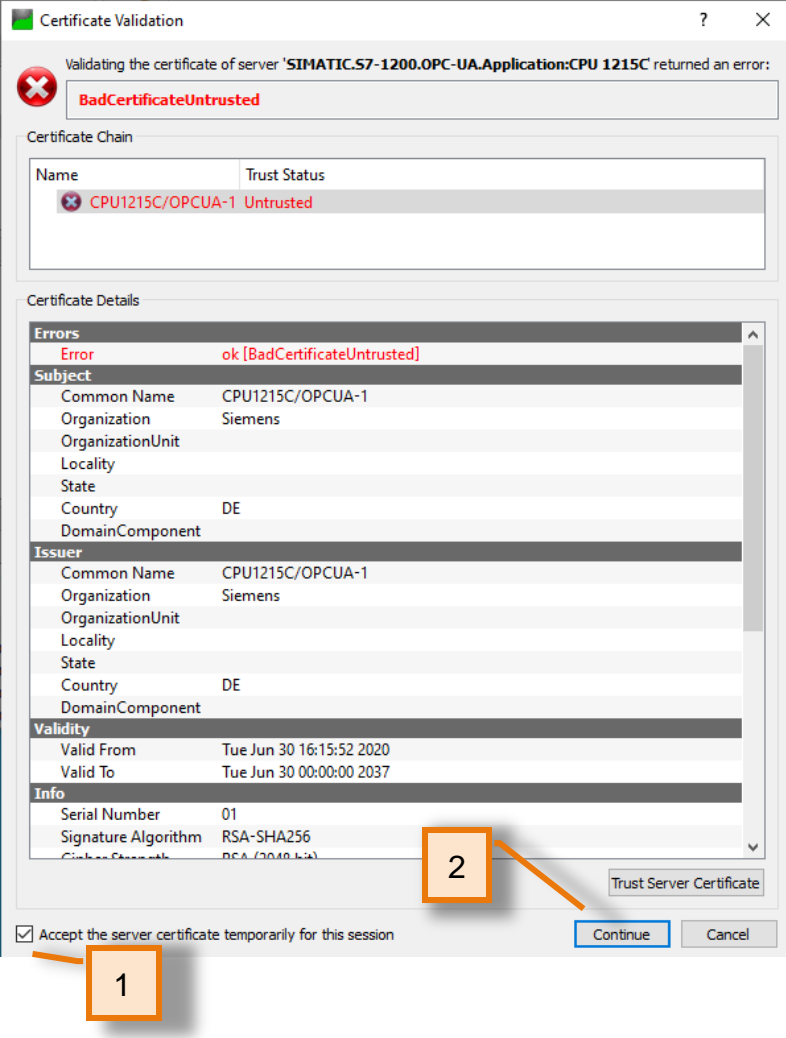

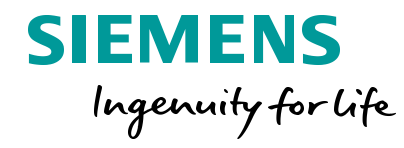

- 1. Check the box to accept the server certificate temporarily for this session.
- 2. Select "Continue"

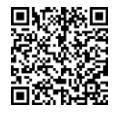

#### **OPC UA Server Features** Viewing system data from the CPU

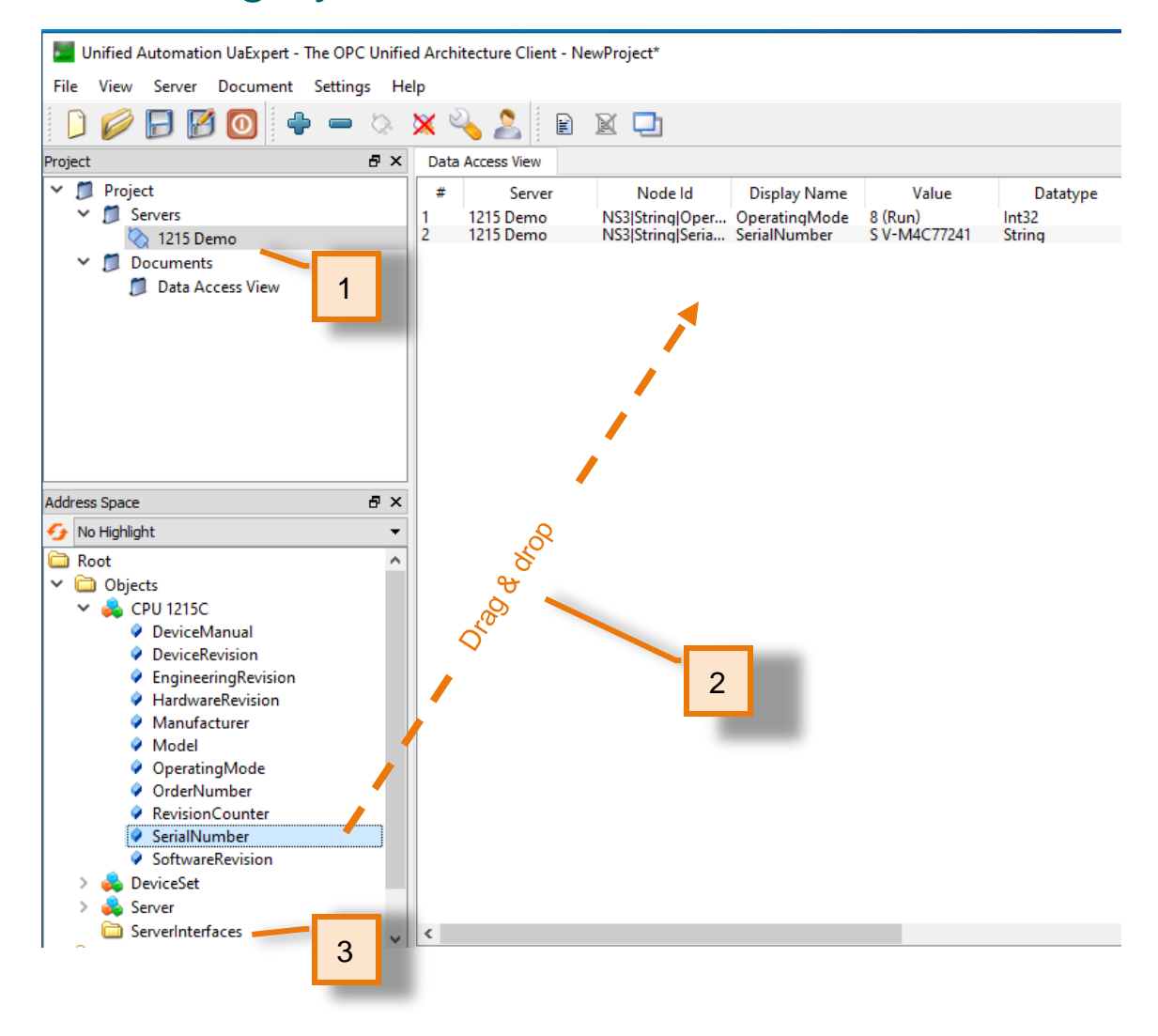

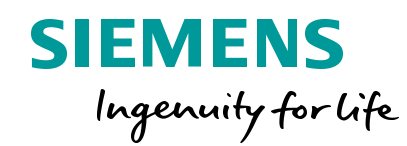

- 1. The CPU OPC UA Server is now connected
- 2. Select some system data parameter (such as OperatingMode and SerialNumber) and drag them to the Data Access View in the center area.
- 3. Note: The S7-1200 does not automatically create a *ServerInterface* so no process data is available yet.

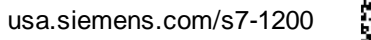

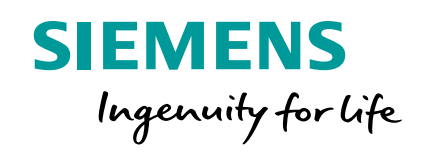

# **Creating an OPC UA Server Interface**

#### **OPC UA Server Features**

#### Create an OPC UA Server Interface

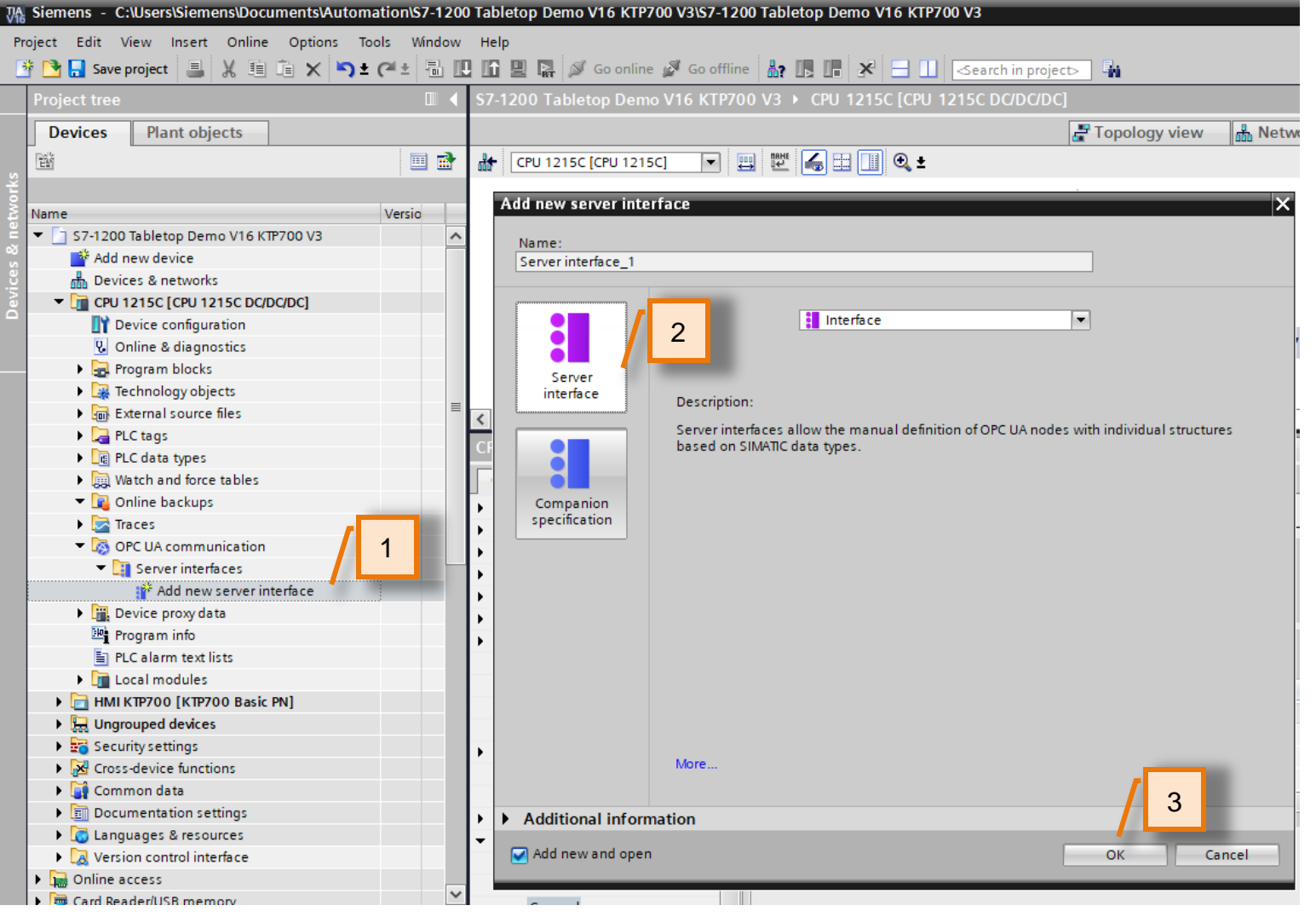

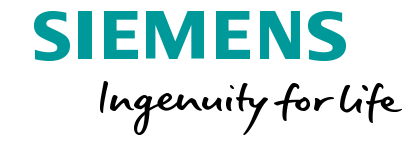

- 1. Open the TIA Portal project. In the project tree, navigate to *OPC UA Communication > Server interfaces > add new server interface*
- 2. Leave the default settings for the OPC UA interface.

Note: "Companion specification" option can be used to import standard interfaces like for [PackML](https://opcfoundation.org/markets-collaboration/omac-packml/).

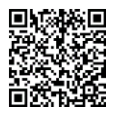

#### **OPC UA Server Features** Adding Data to the Server Interface

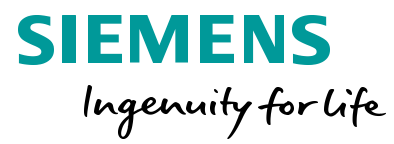

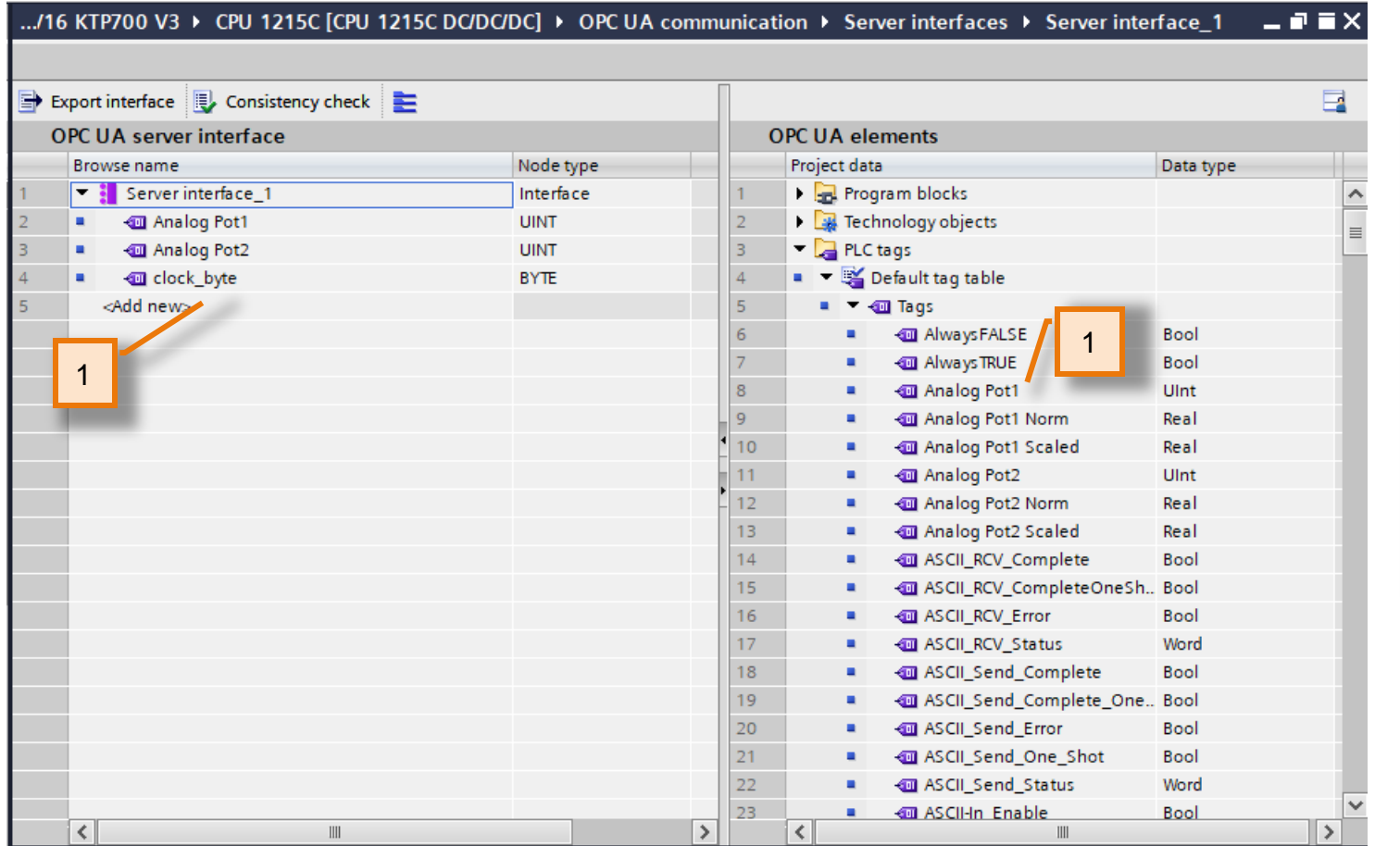

- 1. Drag & drop tags from the OPC UA elements table on the right to the OPC UA server Interface table on the left.
	- PLC Tags \ Default tag table \ Tags \ **Analog Pot1**
	- PLC Tags \ Default tag table \ Tags \ **Analog Pot2**
	- PLC Tags \ Default tag table \ Tags \ **clock\_Byte**
- 2. Download the project to the CPU

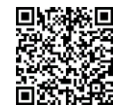

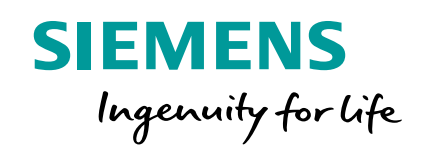

# **Testing the OPC UA Server Interface**

#### **OPC UA Server Features**

#### Refreshing the server interface in the client

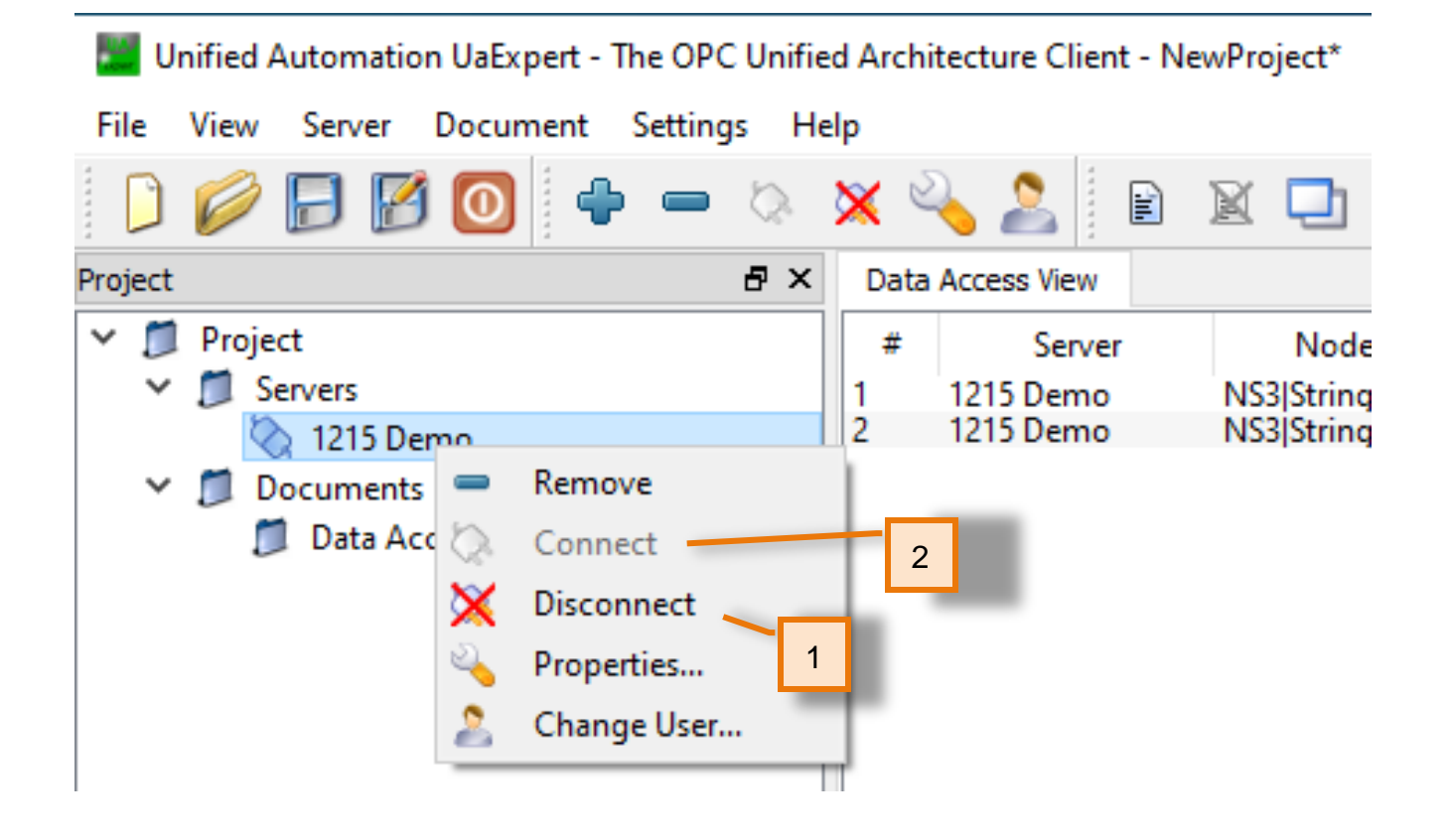

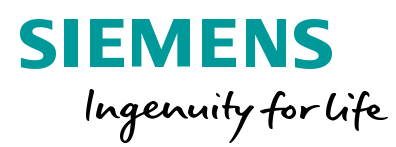

- 1. Switch back to UaExpert. Use the right mouse menu for the 1215 Demo under servers to "Disconnect".
- 2. Right mouse again to select "Connect". Accept the certificate again.

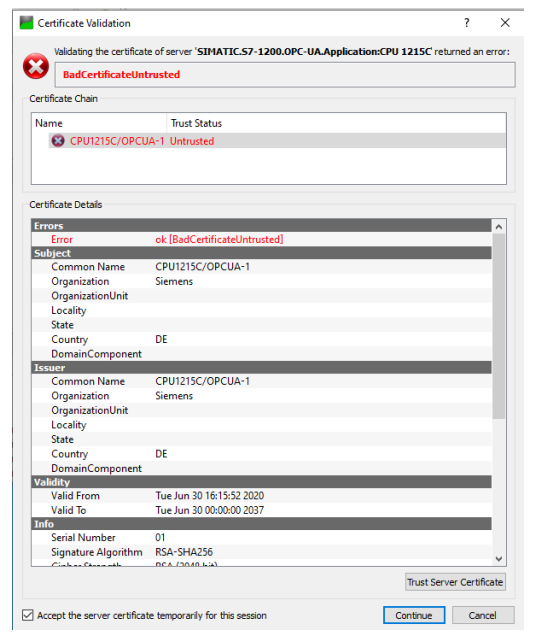

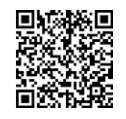

### **OPC UA Server Features**

#### Viewing system data from the CPU

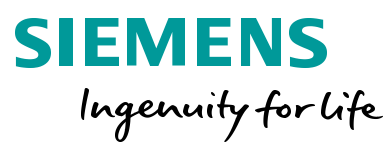

usa.siemens.com/s7-1200

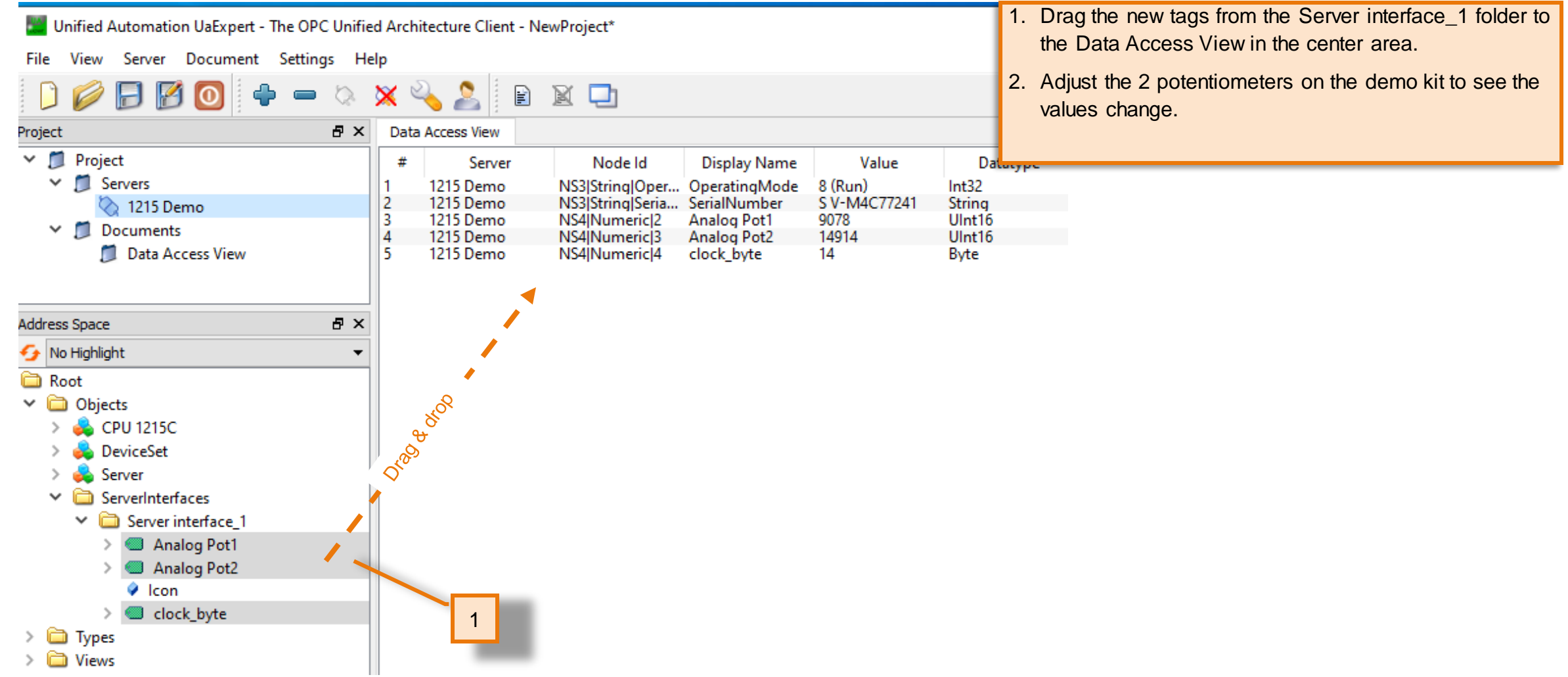

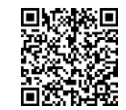

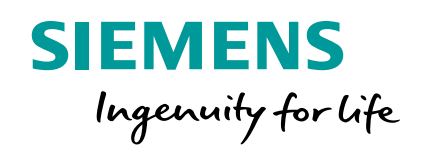

# **S7-1200 OPC UA Additional Information**

### **OPC UA Server for SIMATIC S7-1200 based CPUs Functional scope**

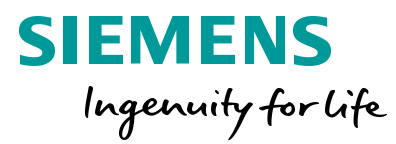

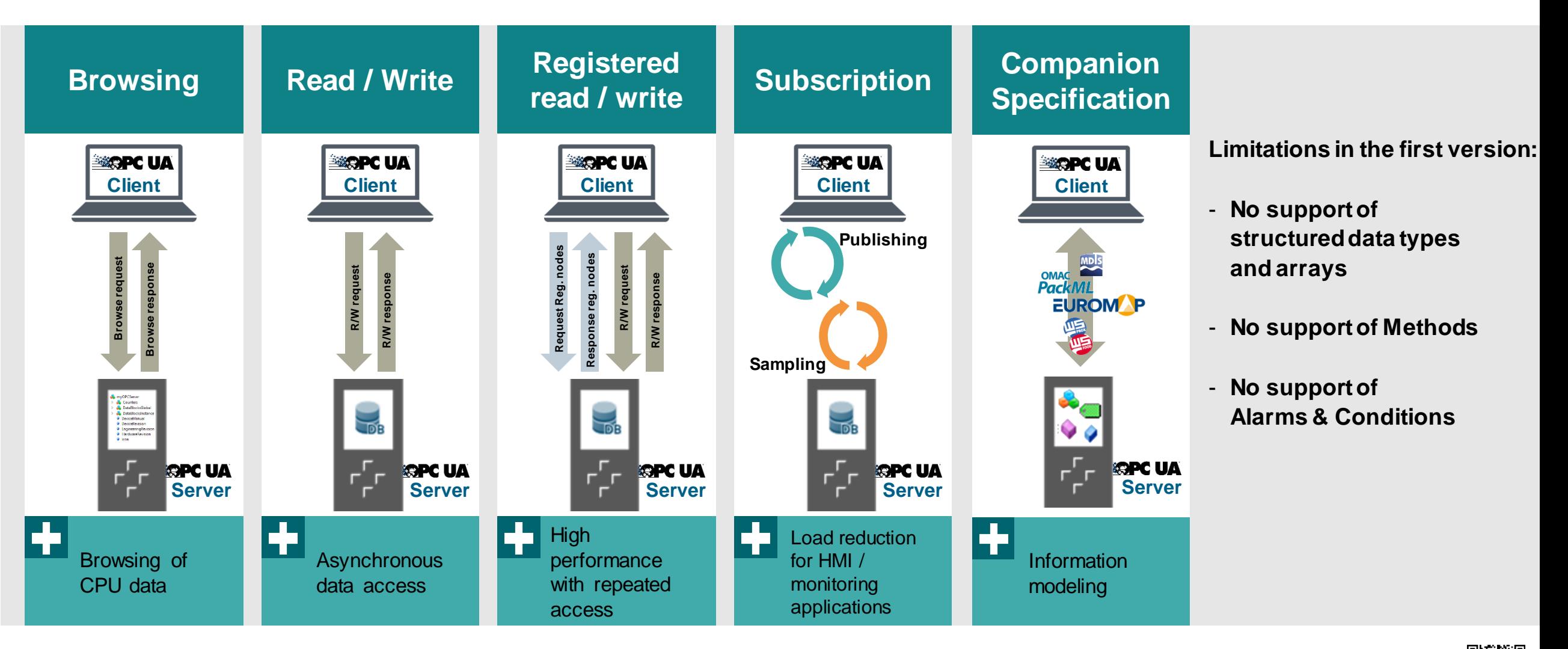

**Unrestricted © Siemens 2020**

usa.siemens.com/s7-1200

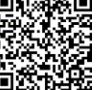

Page 24

#### **OPC UA Subscription – OPC UA Client subscribing to value change of data**

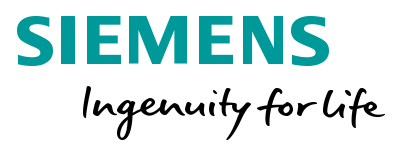

#### **OPC UA server is monitoring variables of the plc**

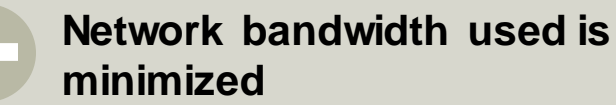

**OPC UA Client can ask for specific detailed subscription parameters**

**Filtering possible to avoid small changes of values**

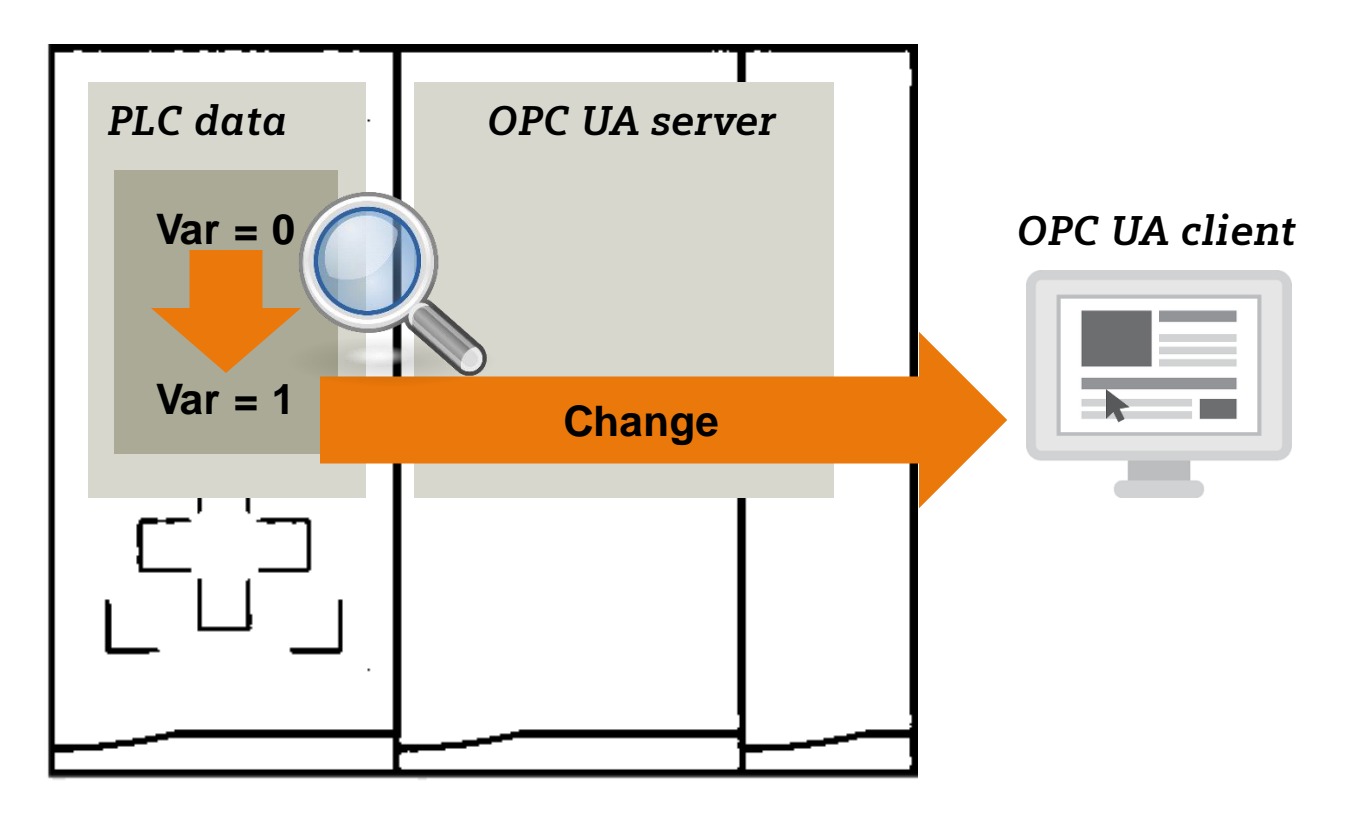

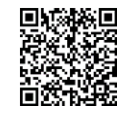

#### **Security is an integral part of OPC UA**

*"The only communication technology in the factory, with implicit security features and the potential for the challenges posed by Industrie 4.0, that I am aware of today, is OPC-UA."* 

**Result**

*-- Holger Junker, German Federal Office for Information Security, (BSI)*

#### **Workflow**

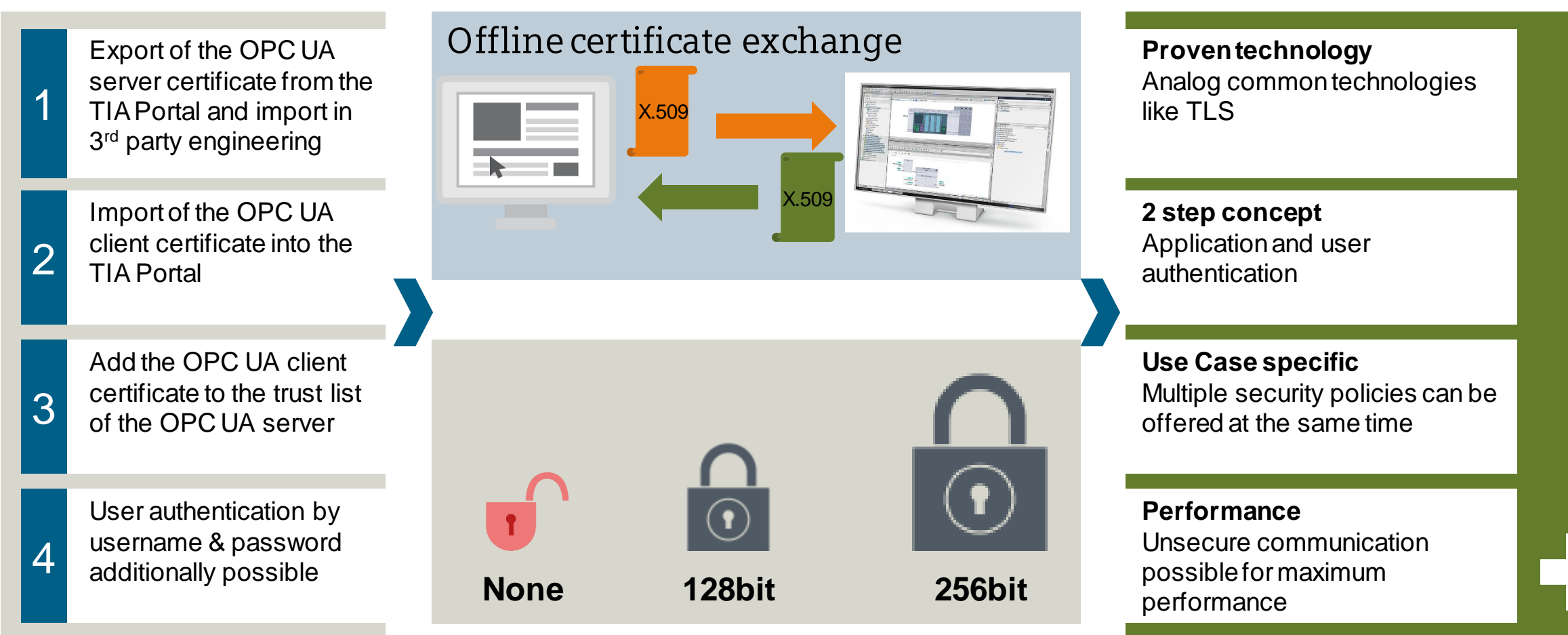

usa.siemens.com/s7-1200

#### **XML-Export to make offline engineering of OPC UA clients even easier**

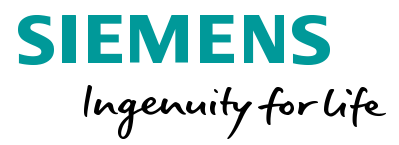

#### **OPC UA XML-Export directly out of the TIA Portal**

**Clients can be programmed offline without PLC**

**Standardized OPC UA XML file by the OPC Foundation**

**Export can be triggered by Openness API to support direct integration in 3rd party engineering**

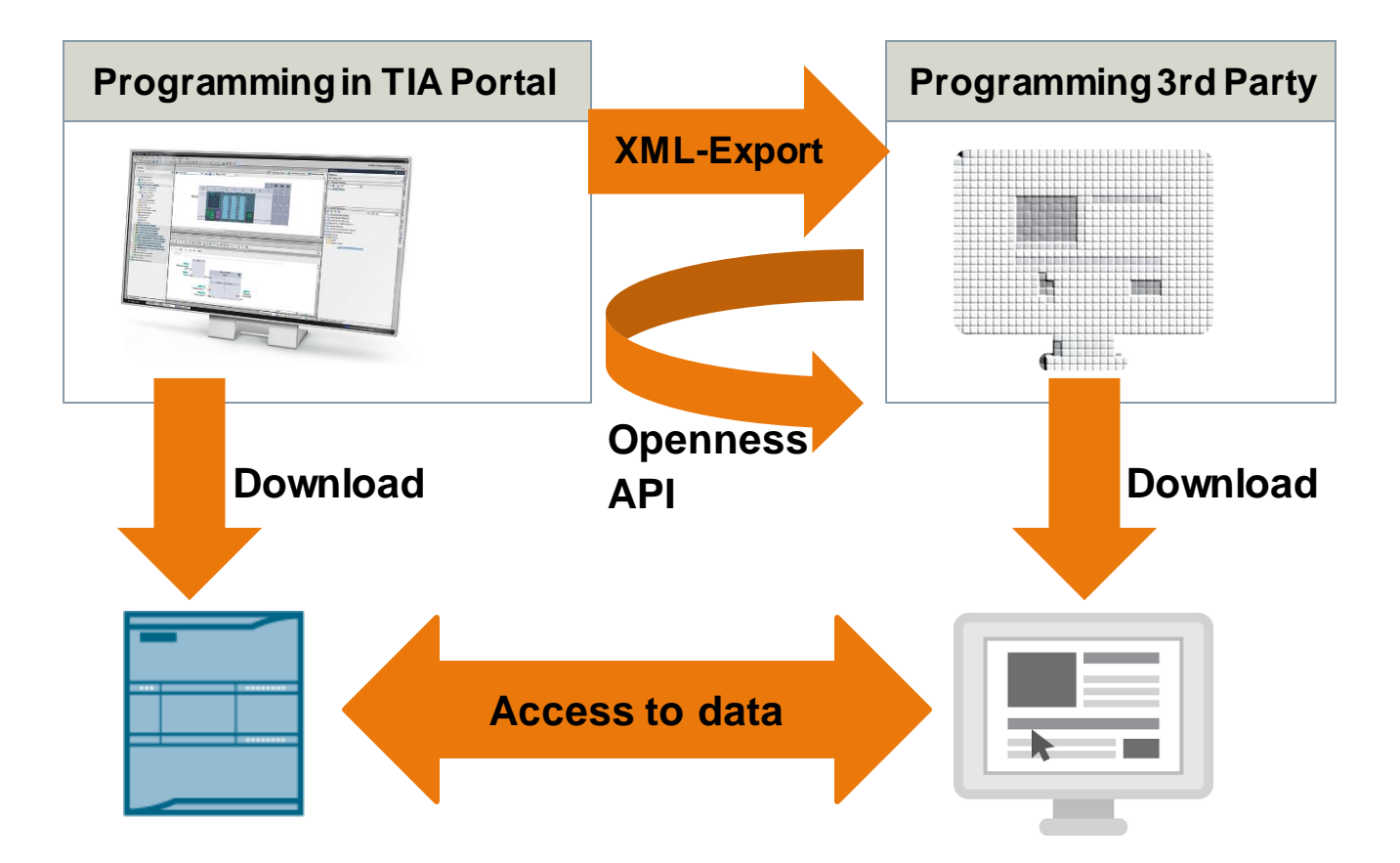

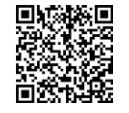

#### **Licensing OPC UA @ SIMATIC S7-1500 CPU / SIMATIC S7- 1200 CPU**

**Unrestricted © Siemens 2020**

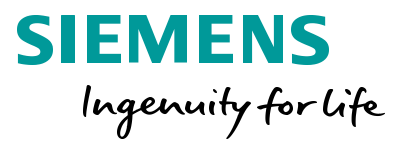

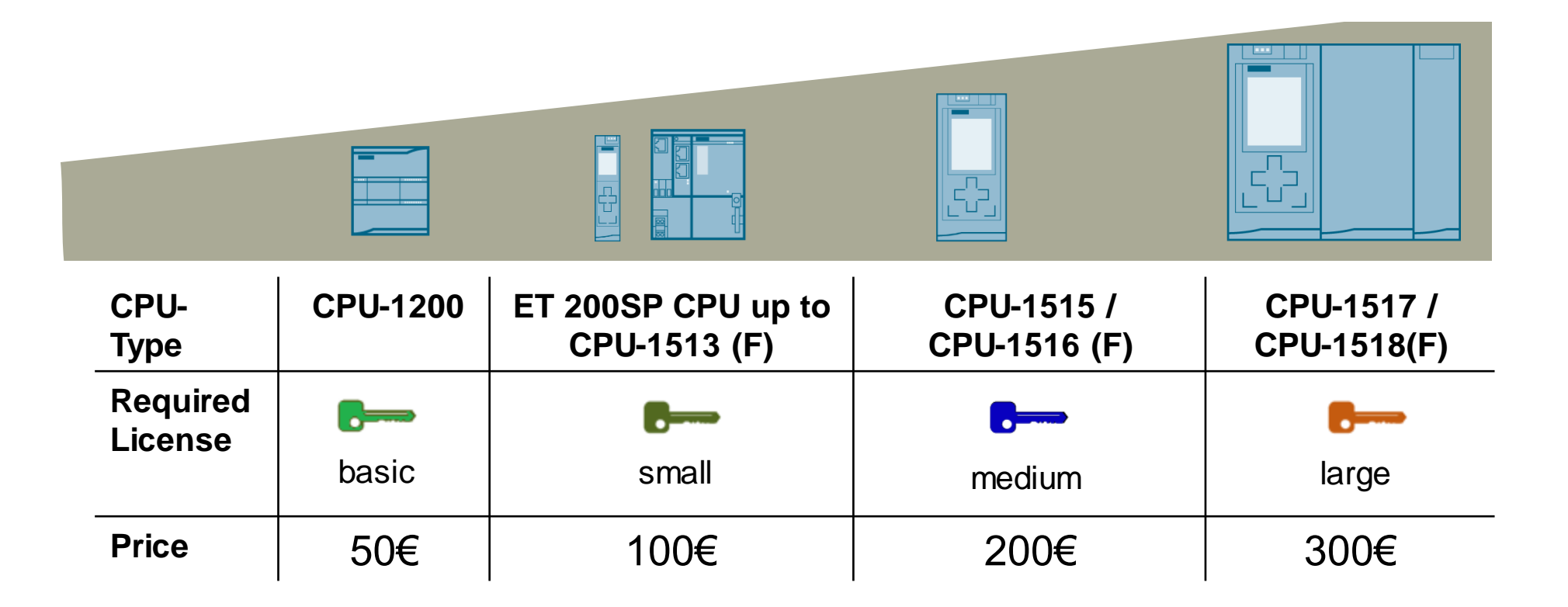

**Easy license concept with individual ordering number depending on the PLC-class**

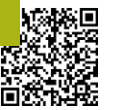

#### **End of 'OPC UA Server'**

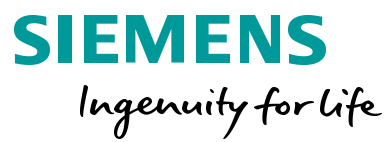

THE INFORMATION PROVIDED HEREIN IS PROVIDED AS A GENERAL REFERENCE REGARDING THE USE OF APPLICABLE PRODUCTS IN GENERIC APPLICATIONS. THIS INFORMATION IS PROVIDED WITHOUT WARRANTY. IT IS YOUR RESPONSIBILITY TO ENSURE THAT YOU ARE USING ALL MENTIONED PRODUCTS PROPERLYIN YOUR SPECIFIC APPLICATION. IF YOU USE THE INFORMATION PROVIDED HEREIN IN YOUR SPECIFIC APPLICATION, PLEASE DOUBLE CHECK ITS APPLICABILITY AND BE ADVISED THAT YOU ARE USING THIS INFORMATION AT YOUR OWN RISK. THE PURCHASER OF THE PRODUCT MUST CONFIRM THE SUITABILITY OF THE PRODUCT FOR THE INTENDED USE, AND ASSUME ALL RISK AND LIABILITY IN CONNECTION WITH THE USE.

THIS GUIDE SHOULD NOT BE USED AS A SUBSTITUTE FOR OR IN LIEU OF A THOROUGH REVIEW AND UNDERSTANDING OF ALL WRITTEN INSTRUCTION AND OPERATION MANUALS AND GUIDELINES.

THE CONTENTS OF THIS GUIDE SHALL NOT BECOME PART OF OR MODIFY ANY PRIOR OR EXISTING AGREEMENT, COMMITMENT OR RELATIONSHIP. THE SALES CONTRACT CONTAINS THE ENTIRE OBLIGATION OF SIEMENS.

MODIFICATION AND OR DISTRIBUTION OF THIS CONTENT IS STRICTLY PROHIBITED.

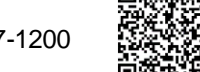